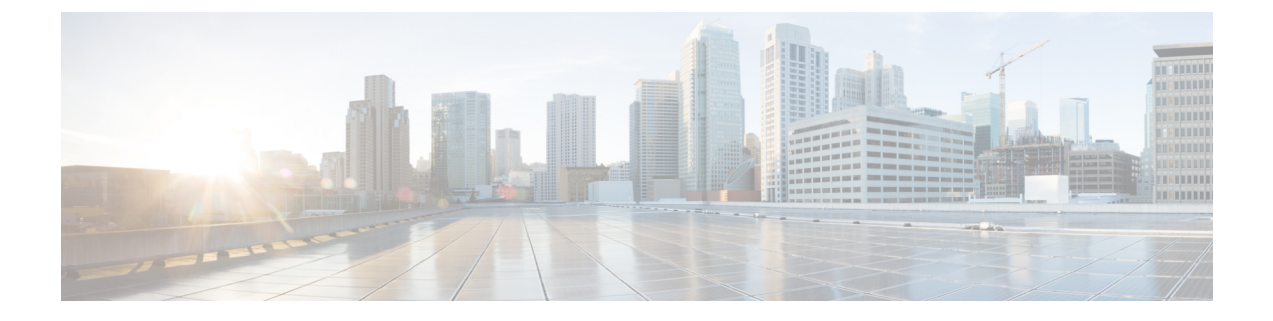

# レイヤ **2** メッシュの透過性の設定

- レイヤ 2 メッシュの透過性の設定 (1 ページ)
- CLI を使用したレイヤ 2 プロトコル転送の設定と確認 (2 ページ)
- GUI を使用したレイヤ 2 プロトコル転送の設定 (4 ページ)

#### レイヤ **2** メッシュの透過性の設定

レイヤ2メッシュ透過性機能を使用すると、特定のプロトコルのイーサネットタイプを選択で きます。イーサネットタイプを転送するには、CLI コマンドまたは Web UI インターフェイス を使用して、ネットワークを有効または無効にします。次の予約済みイーサネットタイプのリ ストは設定できません。

表 **<sup>1</sup> :** 予約済みイーサネットタイプのリスト

| イーサネットタイプ(範<br>囲)    | 転送可能 | その他の情報                                                |
|----------------------|------|-------------------------------------------------------|
| $0x0000 \sim 0x05FF$ |      | ユーザー設定可能 イーサネットIフレーム。STP と CDP は他の<br>設定オプションの影響を受けます |
| 0x0800               | 対応   | IPv4                                                  |
| 0x0806               | 対応   | ARP (IPv4)                                            |
| $0x0900 \sim 0x09FF$ | 非対応  | URWBシグナリングプロトコル                                       |
| 0x8100               | 対応   | IEEE 802.1Q VLAN カプセル化                                |
| $0x8847 \sim 0x8848$ | 非対応  | <b>MPLS</b>                                           |
| $0x$ FFFF            | 非対応  | IANA 予約済み                                             |

MPLS レイヤ 2 モードで使用する場合、URWB データ プレーン メッシュ ネットワークでは次 の機能がサポートされます。

- レイヤ 2 メッシュ透過性機能を使用すると、許可されるイーサネットタイプを選択的に フィルタリングすることで、URWB ネットワーク全体で非 IPv4 レイヤ 2 プロトコルを転 送できます。
- URWBネットワークに存在するイーサネットタイプが自動的に検出され、レポートされま す。
- 許可リストのイーサネットタイプを追加および削除する機能。
- 便利な方法で完全な透過性を設定する(すべてのレイヤ 2 プロトコルを有効にする)機 能。
- CLI と Web UI の両方の設定がサポートされています。

### **CLI** を使用したレイヤ **2** プロトコル転送の設定と確認

レイヤ 2 プロトコル転送を設定するには、次の CLI コマンドを使用します。

許可リストにイーサネットタイプを追加するには、次の CLI コマンドを使用します。

Device# configure mpls ether-filter allow-list add

<0x0-0xffff> ether-type value all allow all ether-types 例: Device# configure mpls ether-filter allow-list add 0x86DD Device# write Device# reload Device# show mpls config ... Ethernet Filter allow-list: 0x8892 0x8204 0x86dd, ethernet-I block ... 許可リストのイーサネットタイプを削除するには、次の CLI コマンドを使用します。 Device# configure mpls ether-filter allow-list delete <0x0-0xffff> ether-type value 例: Device# configure mpls ether-filter allow-list delete 0x86DD Device# write Device# reload Device# show mpls config ... Ethernet Filter allow-list: 0x8892 0x8204, ethernet-I block ... 許可リストのすべてのイーサネットタイプをクリアするには、次の CLI コマンドを使用しま す。 Device# configure mpls ether-filter allow-list clear 例:

```
Device# show mpls config
                ...
                Ethernet Filter allow-list: 0x8892 0x8204 0x86dd, ethernet-I block
                ...
         Device# configure mpls ether-filter allow-list clear
         Device# write
         Device# reload
         Device# show mpls config
         ...
         Ethernet Filter allow-list: none, ethernet-I block
         ...
  許可リストにすべてのイーサネットタイプを追加するには、次のCLIコマンドを使用します。
  Device# configure mpls ether-filter allow-list add all
  例:
  Device# configure mpls ether-filter allow-list add all
          Device# write
          Device# reload
         Device# show mpls config
         ...
         Ethernet Filter allow-list: all, ethernet-I block
     all キーワードは、イーサネットフィルタをオールパスモードに設定するために使用されます
       (許可リストに単一のエントリ 0x0000 を入力します)。
(注)
```

```
検出されたイーサネットタイプのリストをクリアするには、次のCLIコマンドを使用します。
```

```
Device# configure mpls ether-filter table clear
```
例:

```
Device# show mpls ether-filter
                Ether-type Direction Description
                0x8899 INGRESS ---<br>0x86DD INGRESS IPv6
                0 \times 86DD INGRESS
        Device# configure mpls ether-filter table clear
                Cisco-81.160.136#show mpls ether-filter
                Ether-type Direction Description
                0x8899 INGRESS
```

```
(注)
```
検出プロセスは、検出されたイーサネットタイプをクリアした後、バックグラウンドで動作し ます。

イーサネット I プロトコルを設定するには、次の CLI コマンドを使用します。

Device# configure mpls ether-filter ethernet-I forward 例:

```
Device# configure mpls ether-filter ethernet-I forward
         Device# write
         Device# reload
```

```
Deive# show mpls config
       ...
      Ethernet Filter allow-list: 0x88F8 0x891D, ethernet-I forward
       ...
Device# configure mpls ether-filter ethernet-I block
例·
Device# configure mpls ether-filter ethernet-I block
       Device#write
       Device# reboot
       Device# show mpls config
        ...
       Ethernet Filter allow-list: 0x88F8 0x891D, ethernet-I block
許可されたイーサネットタイプのリストを確認するには、次の show コマンドを使用します。
Device# show mpls config
例:
Device# show mpls config
               ...
               Ethernet Filter allow-list: 0x8892 0x8204 0x86dd, ethernet-I block
検出されたイーサネットタイプのリストを確認するには、次の show コマンドを使用します。
Device# show mpls ether-filter table
例:
Device# show mpls ether-filter table
              Ether-type Direction Description
```
## **GUI** を使用したレイヤ **2** プロトコル転送の設定

0x8899 INGRESS ---0x86DD INGRESS TPv6

特定のイーサネットタイプと検出されたイーサネットタイプを許可リストに追加するには、次 の手順を実行します。

- **1.** [Cisco URWB IW9165E or IW9167E Configurator] ウィンドウの左側にある [ADVANCED SETTINGS] セクションで [ethernet filter] を選択します。
- **2.** [Detected ethernet types] タブで、[Add] をクリックして、許可リストにイーサネットタイプ を追加します。
- **3.** [Detected ethernet types] タブで [Add] をクリックすると、追加されたイーサネットタイプが [Allowed Ethernet type] タブに反映されます。
- **4.** [Allowed ethernet types] タブで、特定のイーサネットタイプを許可リストに追加するには、 テキストボックスにイーサネットタイプ名を入力し、[Add] をクリックします。

次の図は、許可リストに追加された特定のイーサネットタイプと検出されたイーサネットタイ プを示しています。

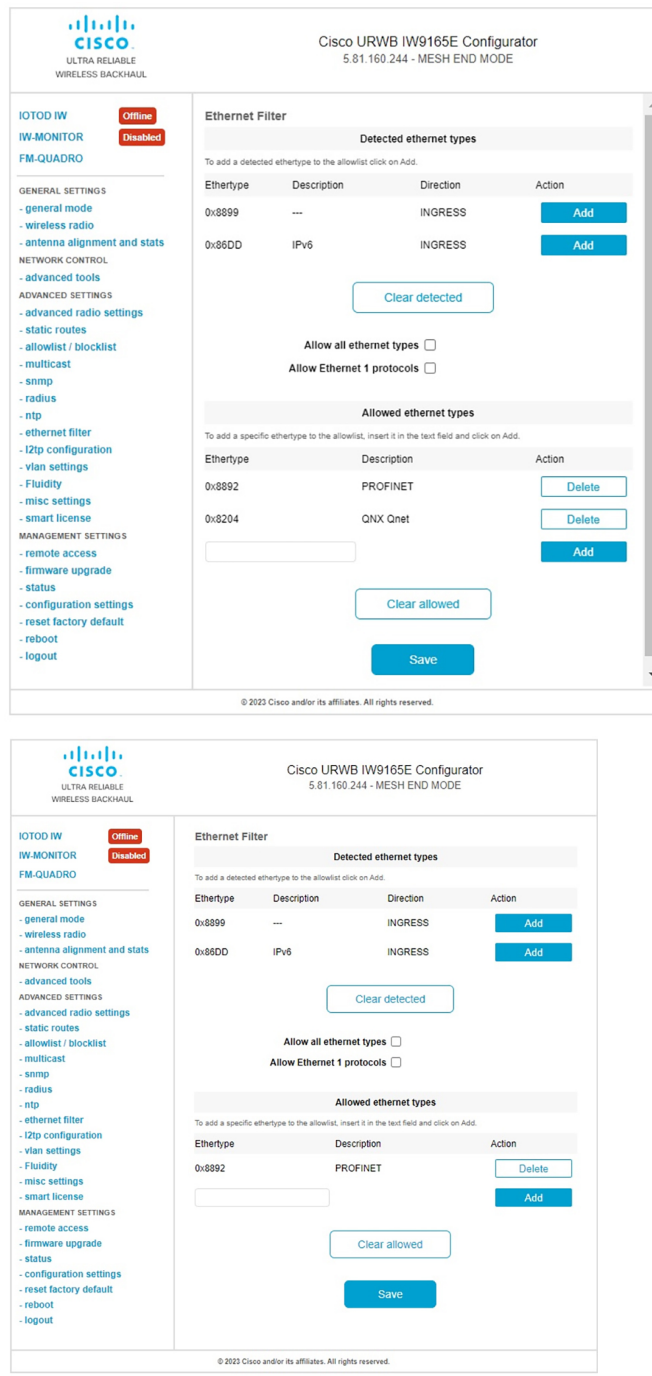

許可リストから許可されたイーサネットタイプをすべてクリアするには、次の手順を実行しま す。

**1.** [Cisco URWB IW9165E or IW9167E Configurator] ウィンドウの左側にある [ADVANCED SETTINGS] セクションで [ethernet filter] を選択します。

- **2.** 許可リストからすべてのイーサネットタイプをクリアするには、[Allowed ethernet types] タ ブで [Clear allowed] をクリックします。
- **3.** [Clear allowed] をクリックすると、許可リストからすべてのイーサネットタイプがクリア されます。

次の図は、許可リストから許可されたイーサネットタイプがすべてクリアされたことを示して います。

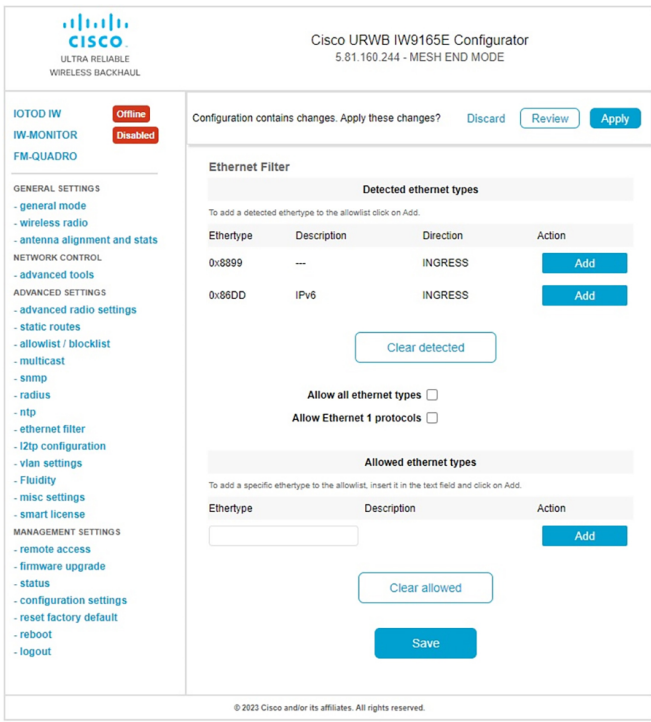

許可リストから検出されたイーサネットタイプをすべてクリアするには、次の手順を実行しま す。

- **1.** [Cisco URWB IW9165E or IW9167E Configurator] ウィンドウの左側にある [ADVANCED SETTINGS] セクションで [ethernet filter] を選択します。
- **2.** 許可リストから検出されたイーサネットタイプをクリアするには、[Detected ethernet types] タブで [Clear detected] をクリックします。
- **3.** [Clear detected] をクリックすると、[Detected ethernet types] タブのイーサネットタイプがク リアされます。

次の図は、許可リストから検出されたイーサネットタイプがすべてクリアされたことを示して います。

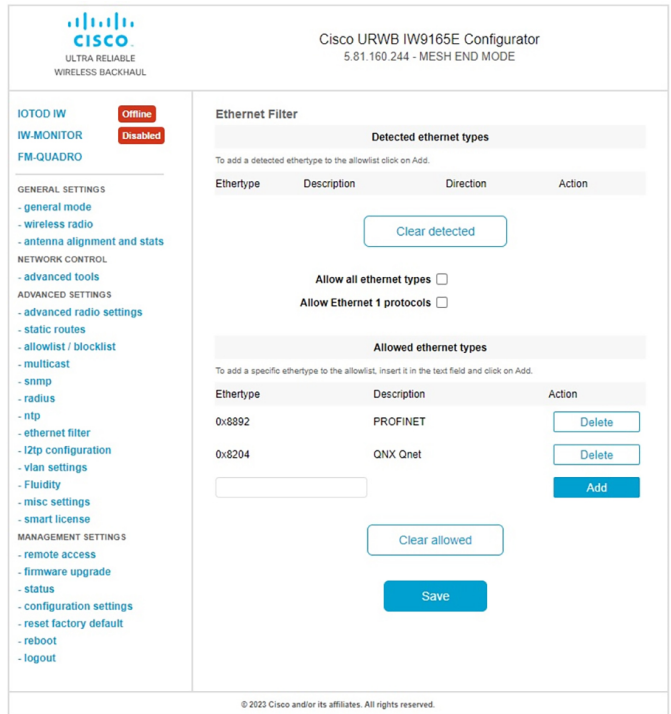

すべてのイーサネットタイプを許可リストに追加する(許可する)には、次の手順を実行しま す。

- **1.** [Cisco URWB IW9165E or IW9167E Configurator] ウィンドウの左側にある [ADVANCED SETTINGS] セクションで [ethernet filter] を選択します。
- **2.** すべてのイーサネットタイプを許可リストに追加するには、[Ethernet Filter] セクションの [Allow all ethernet types] チェックボックスをオンにします(クリックします)。
- **3.** [Save] と [Apply] をクリックして、設定を変更します。

次の図は、すべてのイーサネットタイプの許可リストへの追加を示しています。

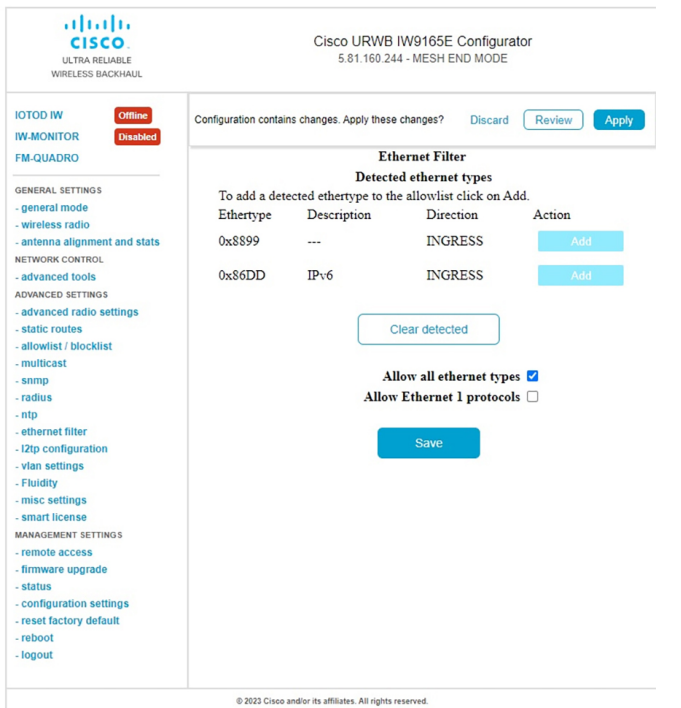

イーサネット I プロトコルを設定するには、次の手順を実行します。

- **1.** [Cisco URWB IW9165E or IW9167E Configurator] ウィンドウの左側にある [ADVANCED SETTINGS] セクションで [ethernet filter] を選択します。
- **2.** イーサネット I プロトコルモードを有効にするには、[Ethernet Filter] セクションの [Allow Ethernet I protocols] チェックボックスをオンにします(クリックします)。
- **3.** [Save] と [Apply] をクリックして、設定を変更します。

次の図は、イーサネット I プロトコルを許可する設定を示しています。

Ι

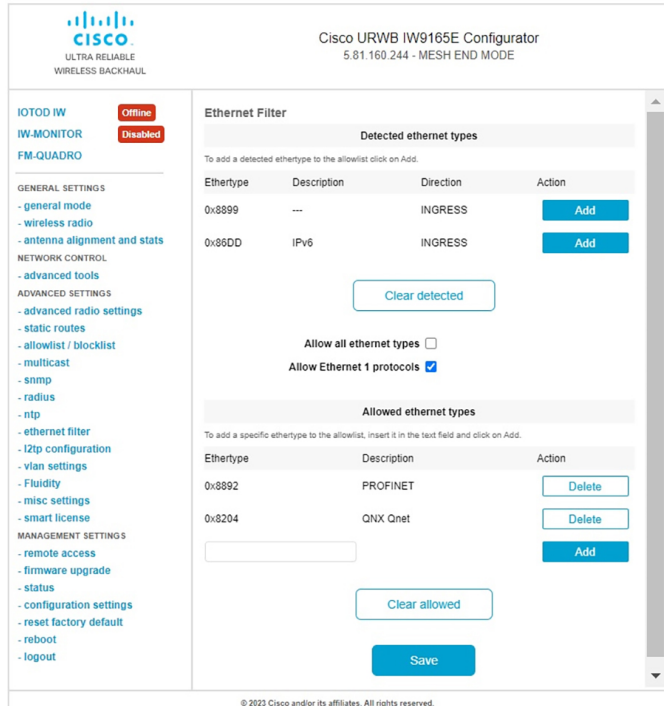

翻訳について

このドキュメントは、米国シスコ発行ドキュメントの参考和訳です。リンク情報につきましては 、日本語版掲載時点で、英語版にアップデートがあり、リンク先のページが移動/変更されている 場合がありますことをご了承ください。あくまでも参考和訳となりますので、正式な内容につい ては米国サイトのドキュメントを参照ください。